## How to create a Transition that span all/most Statuses

This can only be done from the Workflow Designer. In the Designer, click a status and create a transition:

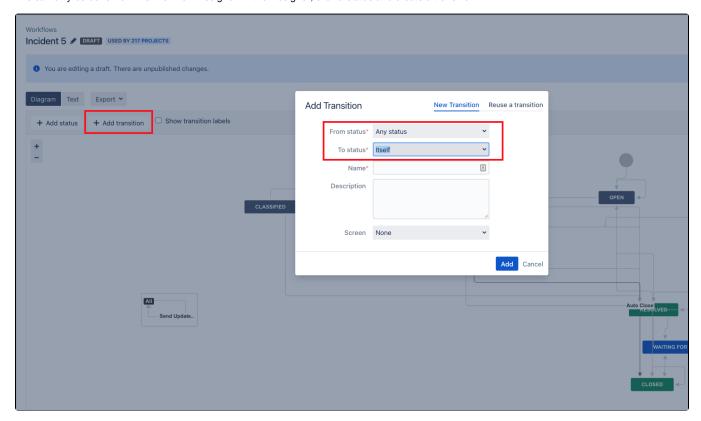

The primary trick is that the "To status" is "Itself".

The transition is no functioning on all statuses (steps).

If You need to hide the transition on one or more statuses (steps)- You need to use the Conditions:

Transition is available to ALL steps in the workflow. Screen: Add Comment Triggers Conditions Validators Post Functions 0 4 0 6 All of the following conditions > Only users in group  $\emph{jira-administrators}\xspace$  can execute this transition. Value Field (JSU) ○ Vendor Ticket ID != NULL o Comparison Type: String Check Project Property key netdesign servicenow.integration is equals value true Value Field (JSU) ∘ Status != Closed o Comparison Type: String